# **Troubleshoot PODs with Commands for Kubernetes and CEE OPS-Center**

## **Contents**

[Introduction](#page-0-0) [Troubleshoot PODs with Commands for Kubernetes and CEE OPS-Center](#page-0-1) [1. k8s CLIs](#page-0-2) [2. k8s Logs and Full Core](#page-4-0) [3. Create TAC-Debug on CEE](#page-6-0) [4. Download TAC Debug](#page-9-0) [5. Collect logs from CEE for all the SMF PODs](#page-11-0) [6. Access into Grafana](#page-14-0)

## <span id="page-0-0"></span>**Introduction**

This document describes how to troubleshoot PODs with commands for Kubernetes and CEE OPS-Center.

## <span id="page-0-1"></span>**Troubleshoot PODs with Commands for Kubernetes and CEE OPS-Center**

## <span id="page-0-2"></span>**1. k8s CLIs**

1.1 List all namespace

Command:

kubectl get namespace

Example:

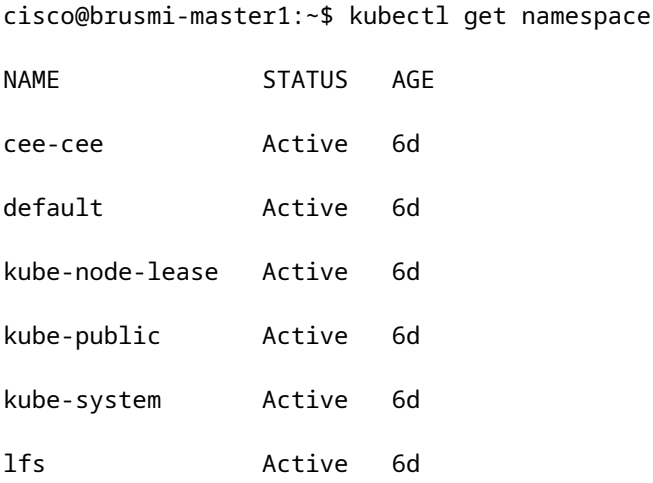

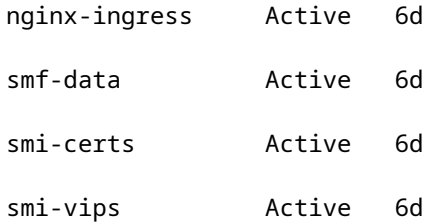

1.2 List all the services for a particular namespace:

### Command:

kubectl get svc -n <namespace>

### Example:

#### cisco@brusmi-master1:~\$ kubectl get svc -n smf-data

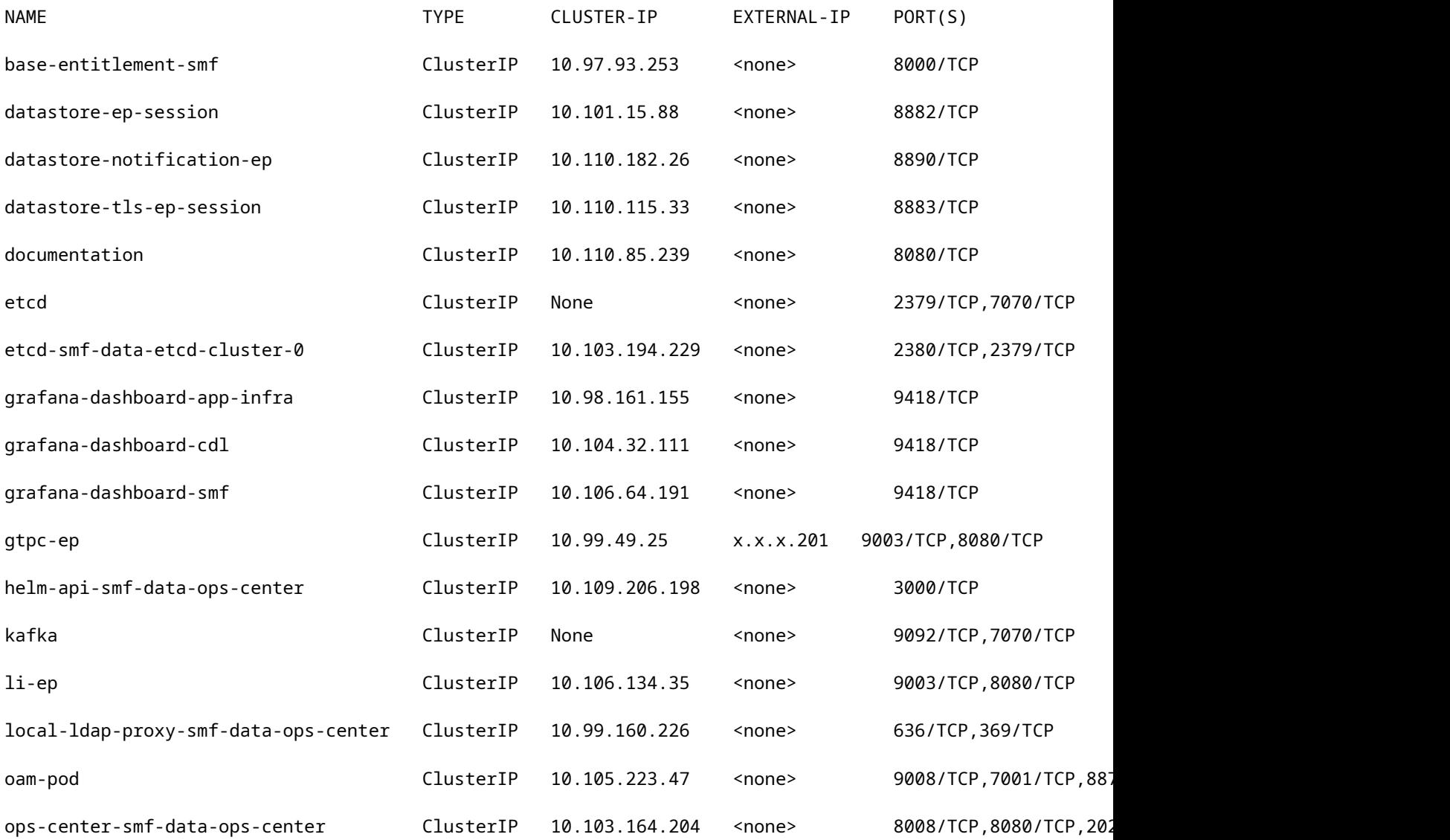

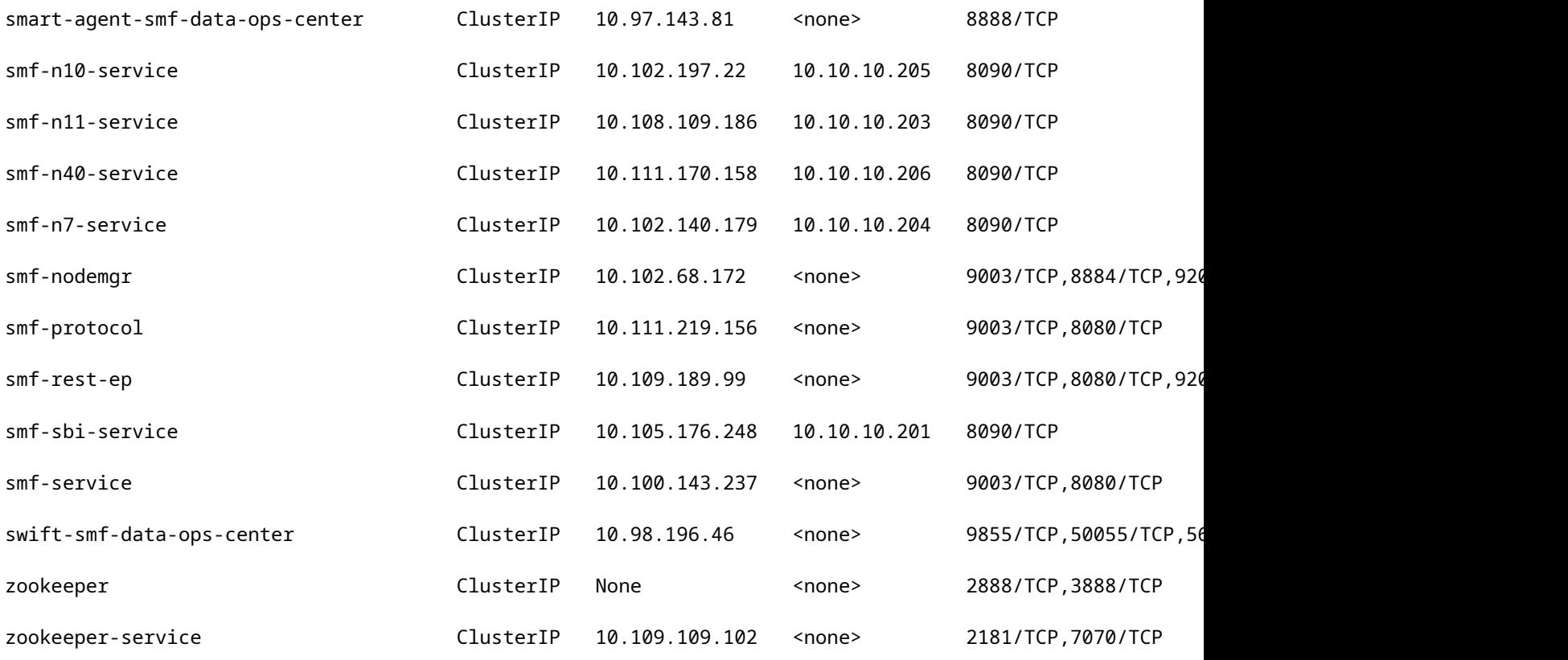

#### 1.3 List all pods for a particular namespace:

Command:

kubectl get pods -n <namespace>

Example:

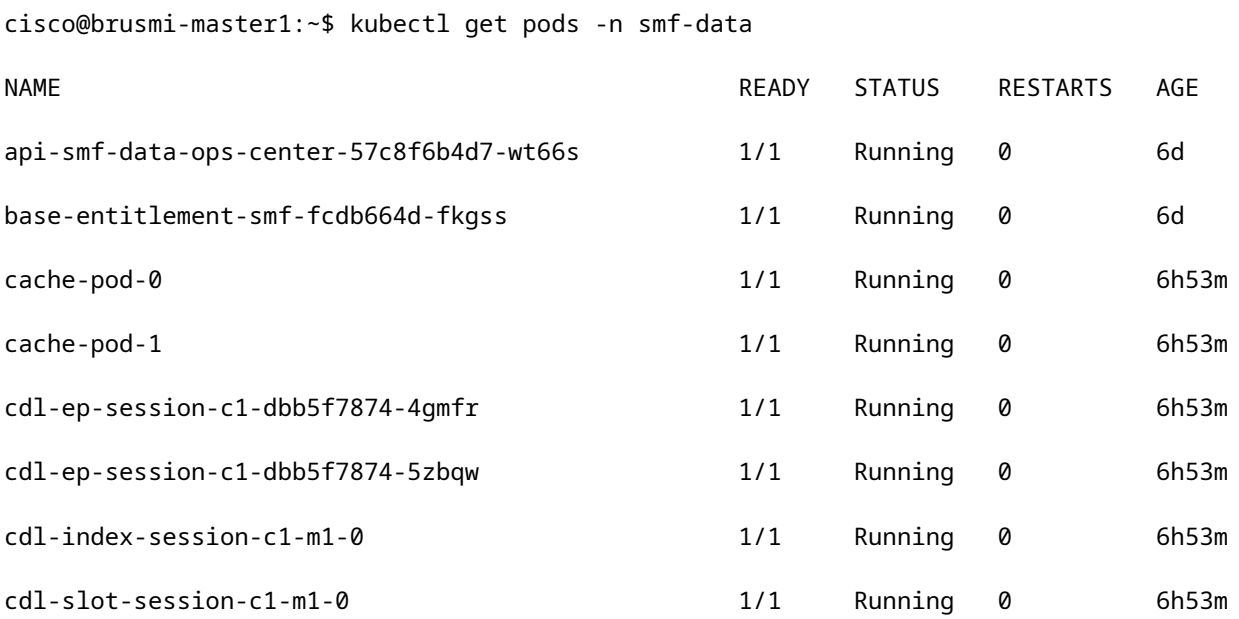

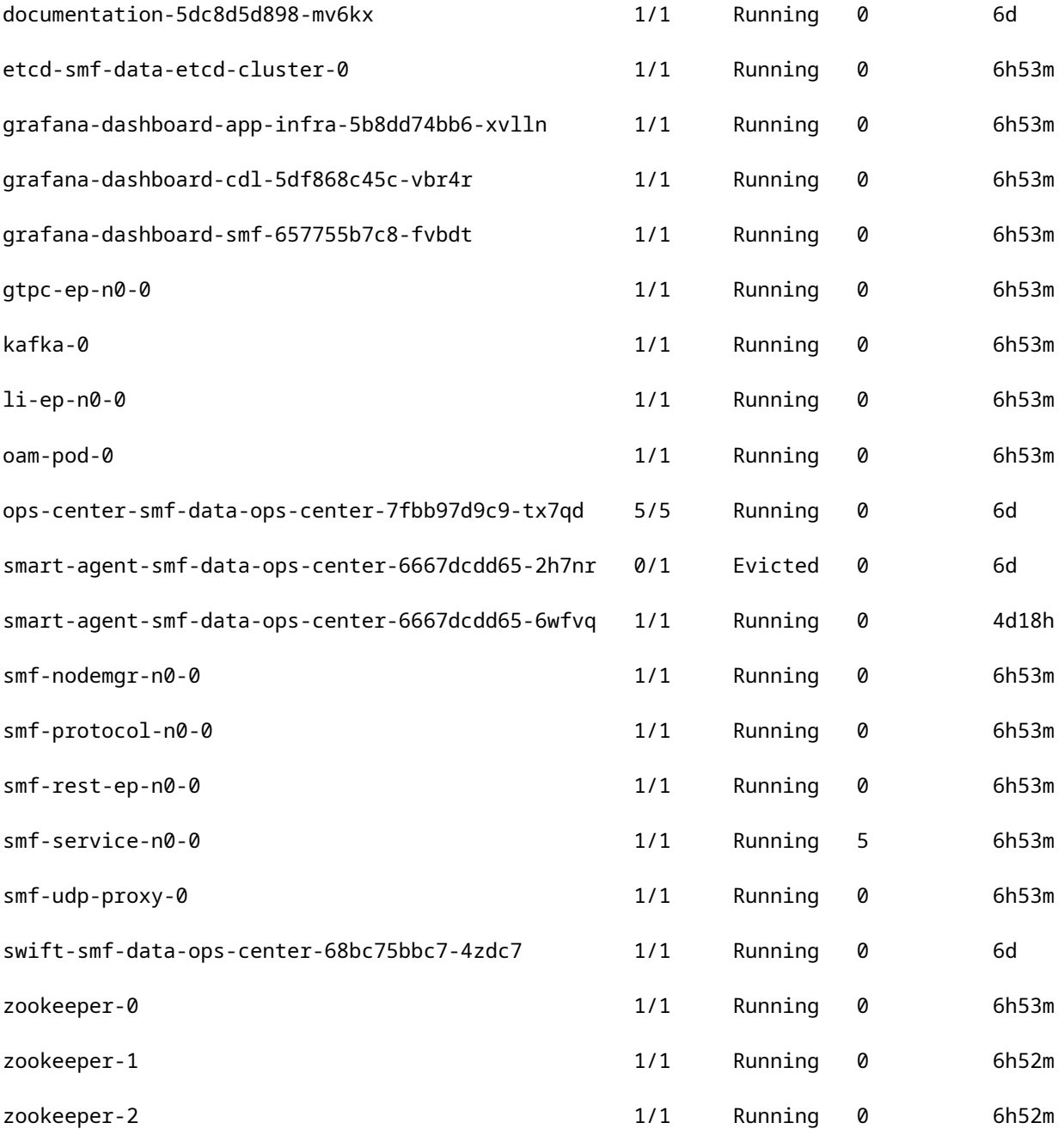

1.4 List full details for specific pod names (labels, images, ports, volumes, events, and more). Command:

kubectl describe pods <pod\_name> -n <namespace>

#### Example:

cisco@brusmi-master1:~\$ kubectl describe pods smf-service-n0-0 -n smf-data

smf-service-n0-0 <<< POD name smf-data <<< Namespace

### <span id="page-4-0"></span>**2. k8s Logs and Full Core**

2.1 Get Container name for specific pod:

Command:

kubectl describe pods <pod\_name> -n <namespace> | grep Containers -A1

Example:

cisco@brusmi-master1:~\$ kubectl describe pods smf-service-n0-0 -n smf-data | grep Containers -A1

Containers:

smf-service:

--

ContainersReady True

PodScheduled True

2.2 Look for logs when a pod crash is observed on Kubernetes:

Command:

kubectl get pods -n <namespace> | grep -v Running

Example:

cisco@brusmi-master1:~\$ kubectl get pods -n smf-data | grep -v Running

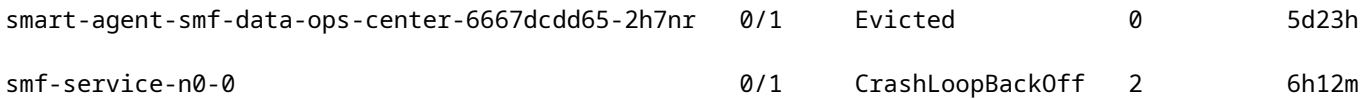

#### Command:

kubectl logs <pod\_name> -c <container\_name> -n <namespace>

#### Example:

.

.

cisco@brusmi-master1:~\$ kubectl logs smf-service-n0-0 -c smf-service -n smf-data /opt/workspace -rwxrwxrwx 1 root root 84180872 Mar 31 06:18 /opt/workspace/smf-service Launching: /opt/workspace/tini /opt/workspace/smf-service 2020-06-09 20:26:16.341043 I | proto: duplicate proto type registered: internalmsg.SessionKey 2020-06-09 20:26:16.341098 I | proto: duplicate proto type registered: internalmsg.NInternalTxnMsg 2020-06-09 20:26:16.343170 I | smf-service [INFO] [main.go:18] [smfservice] ################################## #########

2020-06-09 20:26:16.343197 I | smf-service [INFO] [main.go:19] [smfservice] ################################## #########

2020-06-09 20:26:16.343210 I | smf-service [INFO] [main.go:20] [smfservice] SMF-SERVICE

2020-06-09 20:26:16.343221 I | smf-service [INFO] [main.go:21] [smfservice] ################################## #########

2020-06-09 20:26:16.343232 I | smf-service [INFO] [main.go:22] [smfservice] ################################## #########

2020/06/09 20:26:16.343 smf-service [DEBUG] [Tracer.go:181] [unknown] Loaded initial tracing configurat: aegerTransportType: , TracerEndpoint: , ServiceName: smf-service, TracerServiceName: , EnableTracePercent

2020/06/09 20:44:28.157 smf-service [DEBUG] [RestRouter.go:24] [infra.rest\_server.core] Rest message reo 2020/06/09 20:44:28.158 smf-service [DEBUG] [RestRouter.go:43] [infra.rest\_server.core] Set Ping as name 2020/06/09 20:44:28.159 smf-service [INFO] [ApplicationEndpoint.go:333] [infra.application.core] Ping se 2020/06/09 20:44:30.468 smf-service [DEBUG] [MetricsServer\_v1.go:305] [infra.application.core] Checkpoin 2020/06/09 20:44:31.158 smf-service [DEBUG] [RestRouter.go:24] [infra.rest\_server.core] Rest message reo 2020/06/09 20:44:31.158 smf-service [DEBUG] [RestRouter.go:43] [infra.rest\_server.core] Set Ping as name 2020/06/09 20:44:31.158 smf-service [INFO] [ApplicationEndpoint.go:333] [infra.application.core] Ping se

smf-service-n0-0 <<< POD name smf-service <<< Container Name smf-data <<< Namespace

2.3 Verify if coredumps were generated:

Command:

ls -lrt /var/lib/systemd/coredump/

Example:

cisco@brusmi-master1:~\$ ls -lrt /var/lib/systemd/coredump/

total 0

**Note**: The core file shall be generated in **/var/lib/systemd/coredump/** path in the respective VM. The core is also available on the TAC Dashboard.

#### <span id="page-6-0"></span>**3. Create TAC-Debug on CEE**

3.1 Login into cee Ops-Center from Master k8s:

cisco@brusmi-master1:~\$ kubectl get namespace

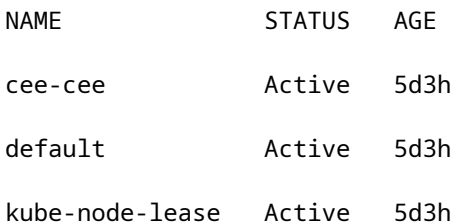

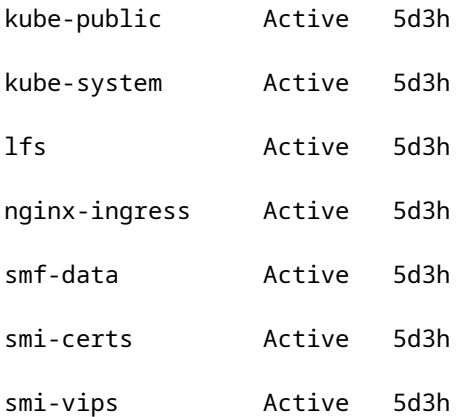

cisco@brusmi-master1:~\$ ssh -p 2024 admin@\$(kubectl get svc -n cee-cee | grep ^ops-center | awk '{print \$3}') admin@10.102.44.219's password: Welcome to the cee CLI on brusmi/cee admin connected from 192.x.0.1 using ssh on ops-center-cee-cee-ops-center-79cf55b49b-6wrh9 [brusmi/cee] cee#

Note: In the example mentioned previously, the CEE namespace is "cee-ceeâ<del>©</del>. You must replace this name in case you require it.

3.2 Generate the TAC package ID to reference collection files retrieved:

Command:

tac-debug-pkg create from <Start\_time> to <End\_time>

Example:

[brusmi/cee] cee# tac-debug-pkg create from 2020-06-08\_14:00:00 to 2020-06-08\_15:00:00 response : Tue Jun 9 00:22:17 UTC 2020 tac-debug pkg ID : 1592948929

Also, you can include additional filters like namespace or pod\_name as follows:

Command:

tac-debug-pkg create from <Start\_time> to <End\_time> logs-filter { namespace <namespace> pod\_name <pod\_r

Example:

[brusmi/cee] cee# tac-debug-pkg create from 2020-06-08\_14:00:00 to 2020-06-08\_15:00:00 logs-filter { nam response : Tue Jun 9 00:28:49 UTC 2020 tac-debug pkg ID : 1591662529

**Note**: It is recommended to generate a tac package ID for a slot period of time (1 hr or max 2 hrs).

3.3 Display the status of each service:

```
[brusmi/cee] cee# tac-debug-pkg status                                               
response : Tue Jun  9 00:28:51 UTC 2020
Tac id: 1591662529
Gather core: completed!
Gather logs: in progress
Gather metrics: in progress
Gather stats: completed!
Gather config: completed!
[brusmi/cee] cee#
[brusmi/cee] cee# tac-debug-pkg status
response : Tue Jun  9 00:43:45 UTC 2020
```
No active tac debug session **Section 12 and 12** <<< If none active tac debug session is displayed, it means that a

**Note**: If there is no available disk space, please remove old debug files.

[brusmi/cee] cee# tac-debug-pkg create from 2020-06-08\_09:00:00 to 2020-06-08\_10:00:00 logs-filter { nam response : Tue Jun 9 00:45:48 UTC 2020 Available disk space on node is less than 20 %. Please remove old debug files and retry.

[brusmi/cee] cee# tac-debug-pkg delete tac-id 1591662529

3.4 Create a TAC Debug ID to gather Metrics only:

```
[nyucs504-cnat/global] cee# tac-debug-pkg create from 2021-02-24_12:30:00 to 2021-02-24_14:30:00 cores i
response : Wed Feb 24 19:39:49 UTC 2021 tac-debug pkg ID : 1614195589
```
#### <span id="page-9-0"></span>**4. Download TAC Debug**

Currently, there are three different options to download the TAC Debug from CEE:

4.1 SFTP from Master VIP (less recommended, it takes a long).

4.1.1 Get the URL to download the logs gathered on **tac package ID** :

Command:

```
kubectl get ingress -n <namespace> | grep show-tac
```
Example:

```
cisco@brusmi-master1:~$ kubectl get ingress -n cee-cee | grep show-tac     
show-tac-manager-ingress                show-tac-manager.cee-cee-smi-show-tac.192.168.208.10.xxx.x             80, 443   5d4h
```
4.1.2 Compress and get the tac-debug file from **show-tac-manager** pod:

a. Get the ID of the show-tac pod.

Command:

kubectl get pods -n <namespace> | grep show-tac

Example:

```
cisco@brusmi-master1:~$ kubectl get pods -n cee-cee | grep show-tac 
show-tac-manager-85985946f6-bflrc 2/2 Running 0 12d
```
b. Run exec command in **show-tac pod**, and compress the TAC Debug logs.

Command:

kubectl exec -it -n <namespace> <pod name> bash

Example:

cisco@brusmi-master1:~\$ kubectl exec -it -n cee-cee show-tac-manager-85985946f6-bflrc bash Defaulting container name to show-tac-manager. Use 'kubectl describe pod/show-tac-manager-85985946f6-bflrc -n cee-cee' to see all of the containers in groups: cannot find name for group ID 101 groups: cannot find name for group ID 190 groups: cannot find name for group ID 303 I have no name!@show-tac-manager-85985946f6-bflrc:/show-tac-manager/bin\$ cd /home/tac/ I have no name!@show-tac-manager-85985946f6-bflrc:/home/tac\$ tar -zcvf tac-debug\_1591662529.tar.gz 1591662529 1591662529/ 1591662529/config/ 1591662529/config/192.x.1.14\_configuration.tar.gz.base64 1591662529/stats/ 1591662529/stats/Stats\_2020-06-08\_14-00-00\_2020-06-08\_15-00-00.tar.gz 1591662529/manifest.json 1591662529/metrics/ 1591662529/metrics/Metrics\_2020-06-08\_14-00-00\_2020-06-08\_15-00-00.tar.gz 1591662529/web/ 1591662529/web/index.html 1591662529/logs/ 1591662529/logs/brusmi-master1/ 1591662529/logs/brusmi-master1/brusmi-master1\_Logs\_2020-06-08\_14-00-00\_2020-06-08\_15-00-00.tar.gz I have no name!@show-tac-manager-85985946f6-bflrc:/home/tac\$ ls 1591662490 1591662529 1592265088 tac-debug\_1591662529.tar.gz

4.1.3 Copy the file to **/tmp** directory on Master VIP:

Command:

```
kubectl cp <namespace>/<show-tac_pod_name>:/home/tac/<file_name.tar.qz> /tmp/<file_name.tar.qz>
```
Example:

cisco@brusmi-master1:~\$ kubectl cp cee-cee/show-tac-manager-85985946f6-bflrc:/home/tac/tac-debug\_1591662 Defaulting container name to show-tac-manager. tar: Removing leading `/' from member names cisco@brusmi-master1:~\$ cd /tmp cisco@brusmi-master1:/tmp\$ ls cee.cfg tac-debug\_1591662529.tar.gz tiller\_service\_acct.yaml

4.1.4 Transfer file via sftp from Master VIP.

4.2 Download the TAC Debug with **wget** command (macOS/Ubuntu).

4.2.1 Get show-tac link from "k8s get ingress" output:

cisco@brusmi-master1:~\$ kubectl get ingress -n cee-cee | grep show-tac

show-tac-manager-ingress show-tac-manager.cee-cee-smi-show-tac.192.168.208.10.xxx.x 80, 443 5d4h

4.2.2 Enter the **wget** command from your PC terminal:

```
wget -r -np https://show-tac-manager.cee-cee-smi-show-tac.192.168.208.10.xxx.x/tac/
<tac-id>/ --no-check-certificate --http-user=<NTID_username> 
--http-password=<NTID_password>
```
#### <span id="page-11-0"></span>**5. Collect logs from CEE for all the SMF PODs**

5.1 Login into **smf-data**Ops-Center from Master k8s:

cisco@brusmi-master1:~\$ ssh -p 2024 admin@\$(kubectl get svc -n smf-data | grep ^ops-center | awk '{print admin@10.103.164.204's password:

Welcome to the smf CLI on brusmi/data

admin connected from 192.x.0.1 using ssh on ops-center-smf-data-ops-center-7fbb97d9c9-tx7qd

#### 5.2 Confirm if  $â€$ œlogging level applicationâ $)$  is enabled:

[brusmi/data] smf# show running-config | i logging logging level application debug logging level transaction debug logging level tracing debug logging name infra.config.core level application debug logging name infra.config.core level transaction debug logging name infra.config.core level tracing debug logging name infra.message\_log.core level application debug logging name infra.message\_log.core level transaction debug logging name infra.resource monitor.core level application off logging name infra.rest server.core level application debug

5.3 Login into cee Ops-Center from Master k8s:

```
cisco@brusmi-master1:~$ ssh -p 2024 admin@$(kubectl get svc -n cee-cee | grep ^ops-center | awk '{print $3}')
  admin@10.102.44.219's password:
Welcome to the cee CLI on brusmi/cee
admin connected from 192.x.0.1 using ssh on ops-center-cee-cee-ops-center-79cf55b49b-6wrh9
[brusmi/cee] cee#
```
**Note:** In the example mentioned previously, the CEE namespace is  $â€$ œcee-ceeâ**↔**. You must replace this name in case you require it.

5.4 Tail the logs of all the SMF PODs that start with "**smf**-" (**smf-nodemgr**, **smf-protocol**, **smf-rest** , **smf-service**,

**smf-udp-proxy**). Collect the logs for a few seconds, and use Ctrl+C to stop data collection:

[brusmi/cee] cee# cluster logs ^smf- -n smf-data

error: current-context must exist in order to minify

Will tail 5 logs...

smf-nodemgr-n0-0

smf-protocol-n0-0

smf-rest-ep-n0-0

smf-service-n0-0

smf-udp-proxy-0

[smf-service-n0-0] 2020/06/08 17:04:57.331 smf-service [DEBUG] [RestRouter.go:24] [infra.rest\_server.core] [smf-service-n0-0] 2020/06/08 17:04:57.331 smf-service [DEBUG] [RestRouter.go:43] [infra.rest\_server.core] [smf-service-n0-0] 2020/06/08 17:04:57.331 smf-service [INFO] [ApplicationEndpoint.go:333] [infra.applion] [smf-service-n0-0] 2020/06/08 17:05:00.331 smf-service [DEBUG] [RestRouter.go:24] [infra.rest\_server.core] [smf-service-n0-0] 2020/06/08 17:05:00.332 smf-service [DEBUG] [RestRouter.go:43] [infra.rest\_server.core] [smf-service-n0-0] 2020/06/08 17:05:00.332 smf-service [INFO] [ApplicationEndpoint.go:333] [infra.applio [smf-service-n0-0] 2020/06/08 17:05:01.658 smf-service [DEBUG] [MetricsServer\_v1.go:305] [infra.applicat [smf-service-n0-0] 2020/06/08 17:05:03.330 smf-service [DEBUG] [RestRouter.go:24] [infra.rest\_server.cor [smf-service-n0-0] 2020/06/08 17:05:03.330 smf-service [DEBUG] [RestRouter.go:43] [infra.rest\_server.core] [smf-service-n0-0] 2020/06/08 17:05:03.330 smf-service [INFO] [ApplicationEndpoint.go:333] [infra.applio [smf-service-n0-0] 2020/06/08 17:05:06.330 smf-service [DEBUG] [RestRouter.go:24] [infra.rest\_server.core] [smf-service-n0-0] 2020/06/08 17:05:06.330 smf-service [DEBUG] [RestRouter.go:43] [infra.rest\_server.cor [smf-service-n0-0] 2020/06/08 17:05:06.330 smf-service [INFO] [ApplicationEndpoint.go:333] [infra.applio [smf-protocol-n0-0] 2020/06/08 17:04:58.441 smf-protocol [DEBUG] [RestRouter.go:24] [infra.rest\_server.ore] [smf-service-n0-0] 2020/06/08 17:05:06.661 smf-service [DEBUG] [MetricsServer\_v1.go:305] [infra.applicat [smf-protocol-n0-0] 2020/06/08 17:04:58.441 smf-protocol [DEBUG] [RestRouter.go:43] [infra.rest\_server.or [smf-protocol-n0-0] 2020/06/08 17:04:58.441 smf-protocol [INFO] [ApplicationEndpoint.go:333] [infra.app] [smf-nodemgr-n0-0] 2020/06/08 17:04:57.329 smf-nodemgr [DEBUG] [CacheClient.go:118] [infra.cache\_client

**Note**: You can be more specific in case you need to collect logs from a particular pod, container or multiple pods.

```
### Specific pod ###
[brusmi/cee] cee# cluster logs smf-nodemgr-n0-0 -n smf-data
[brusmi/cee] cee# cluster logs smf-rest-ep-n0-0 -n smf-data
### Specific container ###
[brusmi/cee] cee# cluster logs smf-nodemgr -n smf-data
[brusmi/cee] cee# cluster logs smf-service -n smf-data
[brusmi/cee] cee# cluster logs zookeeper -n smf-data
[brusmi/cee] cee# cluster logs smf-rest-ep -n smf-data
### Multiple pods ###
[brusmi/cee] cee# cluster logs "(smf-service.|smf-rest.|smf-nodemgr.|smf-protocol.|gtpc-ep.|smf-udp-proxy
```
#### <span id="page-14-0"></span>**6. Access into Grafana**

6.1 Get the URL to access Grafana:

cisco@brusmi-master1:~\$ kubectl get ingress -n cee-cee | grep grafana grafana-ingress grafana.192.168.168.208.10.xxx.x 80, 443 6d18h

6.2 Open a web page with HTTPS as follows:

https://grafana.192.168.208.10.xxx.x